Escrit per Elvira Mifsud dijous, 9 de juliol de 2009 10:18

There are no translations available. Descubre esta herramienta FreeMind, que nos permite crear esquemas o mapas conceptuales.

# **FreeMind: mapas conceptuales 1 Introducción**

Dentro de nuestra tarea docente, los profesores parece que tenemos permanentemente una 'asignatura pendiente' y es la de elaborar esquemas claros que estructuren los contenidos a impartir en el aula.

Si somos capaces de llevar a cabo esta tarea, con rigor técnico y pedagógico, estaremos en una buena posición para transmitir a nuestros alumnos, no sólo conceptos aislados sino también un hilo conductor que los une, organiza e interrelaciona transformándolos en aprendizaje significativo para ellos. Es decir, mas tarde los alumnos podrán utilizar estos conocimientos para dar forma y asentar otros conocimientos que los utilizan como base o punto de partida. Y esto es válido tanto para temas informáticos como para cualquier área del conocimiento.

La adquisición de la competencia digital, por parte de los alumnos y de los profesores, nos conduce por ese camino y por ahí es por donde se han de dirigir los esfuerzos: aprender y ayudar a construir conocimiento.

En este artículo presentamos una herramienta, FreeMind, que nos permite crear esos esquemas o mapas conceptuales que comentamos. Nos facilita la tarea de organizar los conceptos y relacionarlos entre sí. Es muy sencilla de utilizar y los beneficios que obtenemos son mas que evidentes.

Utilizamos como base la distribución GNU/Linux Ubuntu 9.04 (Jaunty).

## **2 ¿Qué es FreeMind?**

FreeMind es una herramienta para la elaboración y manipulación de mapas conceptuales. Es decir, una herramienta para organizar y estructurar las ideas, los conceptos, su relación entre ellos y su evolución. Y, como hemos comentado, puede ser utilizada en cualquier área del

ámbito educativo y como mecanismo o forma de plasmar tormentas de ideas de todo tipo para su posterior reutilización.

Está basado en Java y es Open Source, bajo licencia GPL. La página del proyecto es http://fre emind.sourceforge.net

. Es un software ligero, sencillo de instalar, configurar y utilizar. Al ser Java es multipltaforma y, por lo tanto, disponible en Windows y GNU/Linux.

Su requerimiento mas importante es tener instalado el entorno de ejecución Java JRE 1.4 o superior. Los proyectos generados los guarda como XML, garantizando así su reutilización.

 El resultado es un grafo en el que se representan las ideas relacionadas con un tema y se pueden ir refinando y extendiendo cada una de las ramas hasta capturar todas las ideas relativas al tema que se pretende analizar.

Las principales características de FreeMind son las siguientes:

- Permite la utilización de enlaces HTML en los nodos.
- Soporta el plegado y desplegado de los nodos.

 - **Arrastre/Copia inteligente, es decir, el usuario puede** mover los nodos y su información y estilo asociado. También para múltiples nodos seleccionados, arrastrar textos, enlaces y archivos asociados.

 - Permite publicar los mapas en Internet como páginas HTML o XHTML si queremos incluir la imagen.

 - Tiene la opción de incluir iconos en el mapa conceptual para diferenciar ideas/conceptos específicas o relacionadas. También puede incluir iconos simplemente como decoración.

 - **Utiliza formato XML lo que facilita exportar los mapas conceptuales a otras aplicaciones.**

- **Es multilenguaje, con lo cual soporta español.**

En su contra podemos decir que:

 - El soporte para las imágenes en los nodos es todavía algo flojo. Cuando elaboremos un mapa conceptual que lleva imágenes y lo queramos trasladar, tendremos que asegurarnos de que llevamos también las imágenes.

- FreeMind no es multiusuario.

 - En algunos casos, si el mapa conceptual incluye enlaces web, es posible que el navegador no funcione completamente bien. También puede ocurrir con los archivos locales.  $\sim$ 

-

 $\sim$ 

-

Otras aplicaciones con funcionalidad similar a FreeMind son:

Xmind, basado en eclipse framework y también Open Source. http://www.xmind.net/

MindManager, propiedad de la empresa MindJet. http://www.mindjet.com/

Compendium (Open Learn). http://projects.kmi.open.ac.uk/compendium/

CmapTools, creado por el Institute for Human and Machine Cognition (IHMC), de la Universidad de West Florida (Estados Unidos), http://cmap.ihmc.us/

Antes de pasar a estudiar FreeMind vamos a revisar las ideas que tenemos sobre los mapas conceptuales y de esa forma, hablar todos el mismo 'idioma'.

# **3 ¿Qué es un mapa conceptual?**

La técnica del Mapa Conceptual o Mental fue creada por el psicólogo británico Tony Buzan, investigador en el campo de la inteligencia. Su importancia radica en que expresan una forma de pensamiento, que es el pensamiento irradiante. Esto significa que las personas no tenemos una forma de pensamiento completamente 'lineal', tendemos a expresar nuestros pensamientos de forma mas bien estrellada y luego establecer relaciones entre ellos. Si queremos que no 'se pierdan' hay que plasmarlos de alguna forma y luego organizarlos y

relacionarlos. A partir de aquí estaremos en disposición de sacar conclusiones y/o resultados.

Un mapa conceptual es una herramienta para la organización y representación del conocimiento ( www.es.wikipedia.org ). Los mapas conceptuales constituyen un mecanismo muy útil para transmitir de forma clara y concisa mensajes o ideas complejas.

La utilización de mapas conceptuales constituye una estrategia de aprendizaje para producir aprendizajes significativos, ya que su objetivo básico es relacionar conceptos de forma ordenada. Recordamos que, en general, un aprendizaje es significativo cuando podemos construir conocimiento en base a conocimientos anteriores.

**Pero además de este objetivo básico, existen otros objetivos del** mapa conceptual, que son:

- Estructurar un conjunto de conceptos y/o ideas.
- Establecer relaciones entre ellos generando nuevos conceptos mas complejos.

Los motivos por lo cuales es interesante utilizar los Mapas Mentales son :

- **Facilidad:** realizar los gráficos con herramientas específicas es muy sencillo.
- **Eficiencia:** al organizar las ideas se puede mejorar su posterior utilización.

 - **Utilización:** esta técnica es muy utilizada en diferentes ámbitos profesionales, como son las empresas, universidades, etc.

Las características mas importantes de un mapa conceptual son:

 - **Jerarquía:** hace referencia a la forma de ordenar los conceptos, de manera que los más generales irían en la parte superior del mapa y, de forma progresiva, los mas específicos o concretos hacia la parte inferior.

 - **Impacto visual:** hace referencia a detalles relacionados con la claridad, espacios, ortografía, etc. que contribuyen a facilitar el aprendizaje e impiden crear confusión. Es importante en este sentido, saber que un mapa no suele ser correcto la primera vez que se diseña. Seguro que si se estudia con detalle se pueden introducir mejoras.

 - **Simplificación:** hace referencia a la diferencia entre los contenidos mas importantes y básicos, de los contenidos secundarios. De esta forma se centra la atención en lo fundamental. Este objetivo, apoyado en la jerarquía, hace que los conceptos se vayan almacenando en la mente de modo organizado facilitando el aprendizaje del alumno. Además, siguiendo esta idea, el propio alumno puede desarrollar nuevas relaciones entre conceptos favoreciendo su creatividad.

En general el mapa conceptual consta de un concepto o palabra central y, en torno ella se incluyen un grupo de ideas a las que hace referencia dicha palabra o concepto. Si se repite el proceso para cada una de estas ideas estaremos construyendo un árbol de ideas derivadas de la central. Estas ideas pueden ser expresadas también a través de imágenes o dibujos que favorecen el impacto visual.

La representación de un mapa conceptual se hace mediante un grafo en el cual los nodos son los conceptos y las líneas las relaciones entre ellos. Las líneas tienen asociadas palabras clave que establecen el tipo de relación que une los conceptos.

Pueden representarse en forma de estrella, con un concepto o palabra central que irradia otros conceptos relacionados, o en forma de árbol invertido, con el nodo raíz en la parte superior (concepto principal) y el resto de forma jerárquica descendente.

Por ejemplo, el siguiente mapa conceptual es del tipo árbol invertido y presenta los elementos que constituyen un mapa conceptual.

Escrit per Elvira Mifsud

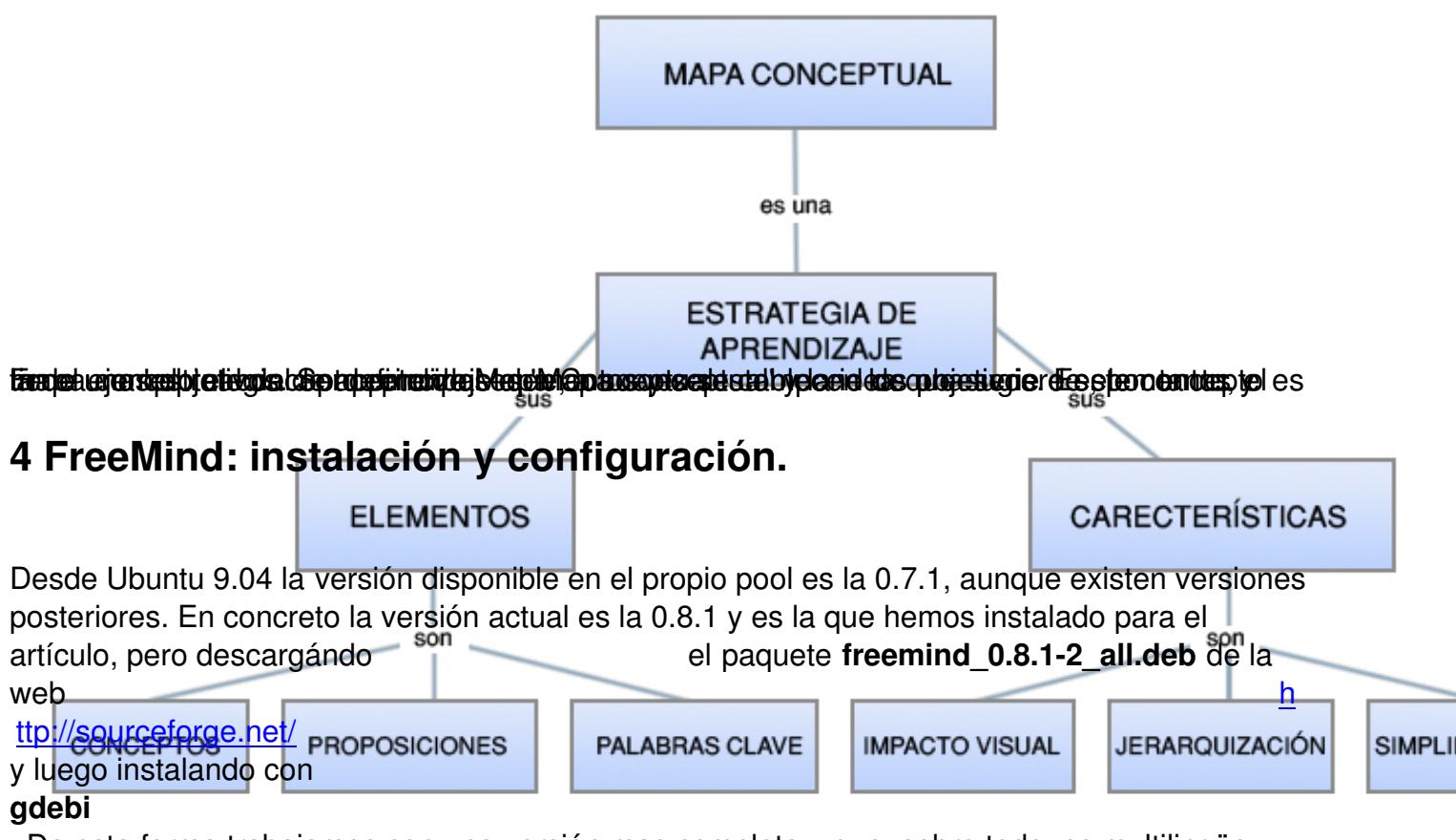

[. De esta forma traba](http://sourceforge.net/)jamos con una versión mas completa y que, sobre todo, es multilingüe.

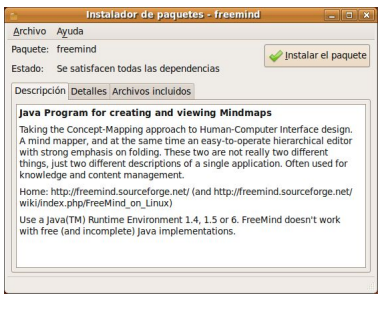

Hacer doble clic sobre el archivo .deb descargado y se abre gdebi:

Pulsar en *Instalar el paquete*:

Escrit per Elvira Mifsud dijous, 9 de juliol de 2009 10:18

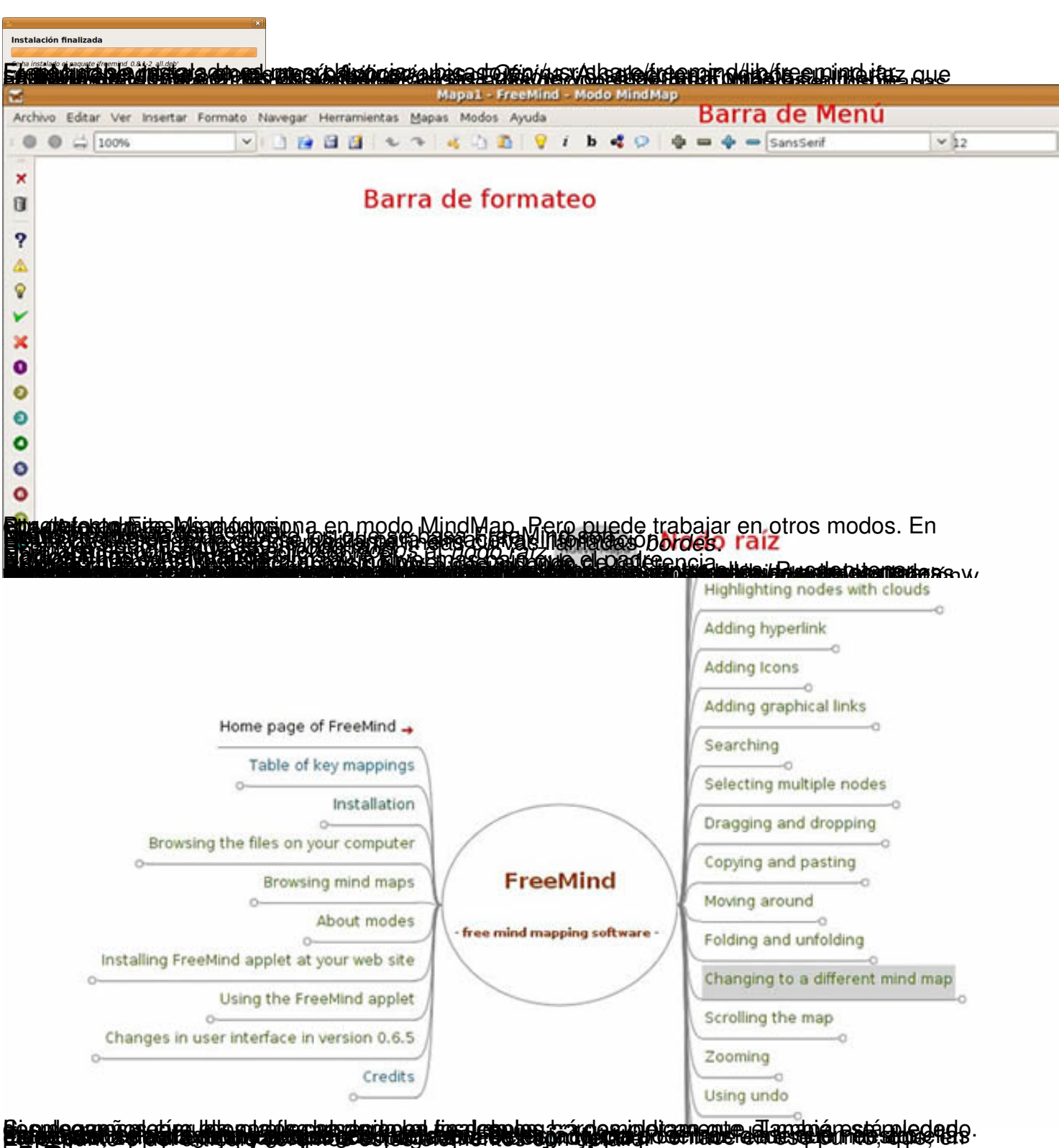

5 Pasos para crear un mapa conceptual

Previo a la creación del mapa conceptual hemos de tener en cuenta una serie de 'recomendaciones', tales como:

Escrit per Elvira Mifsud dijous, 9 de juliol de 2009 10:18

1.

Recabar toda la información que queramos plasmar en el mapa conceptual.

2.

Organizar esta información desde lo mas general a lo mas concreto.

3.

Decidir cuál es la palabra o concepto clave (objetivo del mapa conceptual).

4.

Determinar cuáles los conceptos relacionados con el clave en un primer grado.

5.

Relacionarlos indicando el tipo de relación.

6.

Ir creando ramas hasta que toda la información disponible quede recogida, estructurada y relacionada con el concepto raíz.

Pensando en el aula, si queremos elaborar un mapa conceptual a nivel de grupo, siempre es mejor plantearlo como un trabajo completo a nivel individual y mas tarde hacer una puesta en común, analizando cada uno de ellos y las justificaciones dadas por los autores. Es mas lento el proceso, pero reflejará mejor el trabajo del grupo.

### **5.1 Creación de nodos**

1.

FreeMind debe estar en modo MindMap.

Escrit per Elvira Mifsud dijous, 9 de juliol de 2009 10:18

2.

Ir a *Archivo > Nuevo*. En el centro de la zona de mapas se abre un nodo raíz, cuyo nombre por defecto es 'Nuevo Mapa'.

3.

Ir al nodo raíz y cambiar el nombre. Hacer doble clic sobre el nodo raíz y escribir el título del mapa conceptual.

4.

-

-

-

Añadimos un nodo hijo. Ir a *Insertar > Nuevo nodo hijo*. FreeMind introduce un nuevo nodo para el nodo raíz. Otras formas de insertar nodos hijos son:

Mientras se está editando un nodo, simplemente pulsando la tecla *Insertar*.

Estando sobre el nodo, botón derecho del ratón y *Nuevo nodo hijo*.

Pulsar en el icono<sup>9</sup>

2.

Situados sobre el nuevo nodo hijo, pulsar botón derecho del ratón y *Editar nodo hijo*. Asignar nombre al hijo nodo.

3.

Escrit per Elvira Mifsud dijous, 9 de juliol de 2009 10:18

 $\sim$  -  $\sim$  $\sim$   $-$ 

-

-

-

Si ahora se quieren añadir nodos hermanos del nodo hijo anterior, estando sobre él pulsar el botón derecho del ratón y seleccionar del menú contextual la opción *Nuevo Nodo Hermano*. Se abre al mismo nivel que el nodo hijo anterior. Hay otras opciones para crear nodos hermanos:

Si se quiere que el nodo hermano esté por debajo del nodo activo, pulsar Intro.

Si se quiere que el nodo hermano esté por encima del nodo activo, pulsar May+ Intro.

Situados sobre el nodo hermano creado, abrir el editor de texto y asignarle nombre.

Podemos crear otros nodos secundarios para el nodo raíz e ir asignando nombres en función de las necesidades.

Es importante definir las subcategorías relacionadas con la información a representar en cada nodo hijo del nodo raíz. Dependiendo del tipo de mapa conceptual serán unas u otras. En cualquier caso se pueden organizar en forma de tabla y luego implementar en el mapa conceptual.

Nodo hijo

Escrit per Elvira Mifsud dijous, 9 de juliol de 2009 10:18

**Subcategoría** 

Nodo hijo 1

Subcategorías asociadas

Nodo hijo 2

Subcategorías asociadas

Nodo hijo n

...

...

Subcategorías asociadas

## **5.2 Ejemplo**

Vamos a crear un mapa conceptual muy sencillo sobre los minerales. Transmitimos 5 ideas importantes que vamos a estructurar.

Escrit per Elvira Mifsud dijous, 9 de juliol de 2009 10:18

1.

Creamos un nuevo mapa cuyo nodo raíz se llama *Minerales*.

2.

Sobre el nodo raíz, botón derecho ratón: Nuevo nodo hijo. Escribimos el texto '*son*'.

3.

Sobre el nodo 'son' añadimos un Nuevo nodo hijo. Escribimos el texto '*Compuestos químicos*'. Le asignamos *Formato > Burbuja*

4.

.

Sobre el nodo raíz Minerales, crear un nuevo nodo hijo y escribir el texto '*presentan*'. Sobre este nodo crear un nodo hijo y escribimos ' *Propiedades físicas y químicas* '. Asignamos el formato Burbuja.

5.

Sobre el nodo raíz Minerales crear un nuevo nodo hijo y escribir el texto '*se originan en la*'. Sobre él crear un nuevo nodo hijo y escribir ' *Naturaleza*

'. Asignar Burbuja.

6.

Sobre el nodo raíz Minerales crear un nuevo nodo hijo y escribir el texto '*poseen*'. Sobre él crear un nuevo nodo hijo y escribir '

*Estructura interna*

'. Asignar Burbuja.

7.

Por último y sobre el nodo raíz Minerales crear un nuevo nodo hijo y escribir el texto '*son componentes de las*

Escrit per Elvira Mifsud dijous, 9 de juliol de 2009 10:18

'. Sobre él crear un nuevo nodo hijo y escribir ' *Rocas* '. Asignar Burbuja.

8.

Le asignamos nombre al mapa conceptual y lo guardamos en un directorio. La extensión por defecto del mapa fuente es .mm, pero si queremos incluirlo en un documento lo que hacemos es exportarlo a PNG, JPG, HTML, etc. En nuestro caso lo exportamos a PNG y lo incluimos aquí:

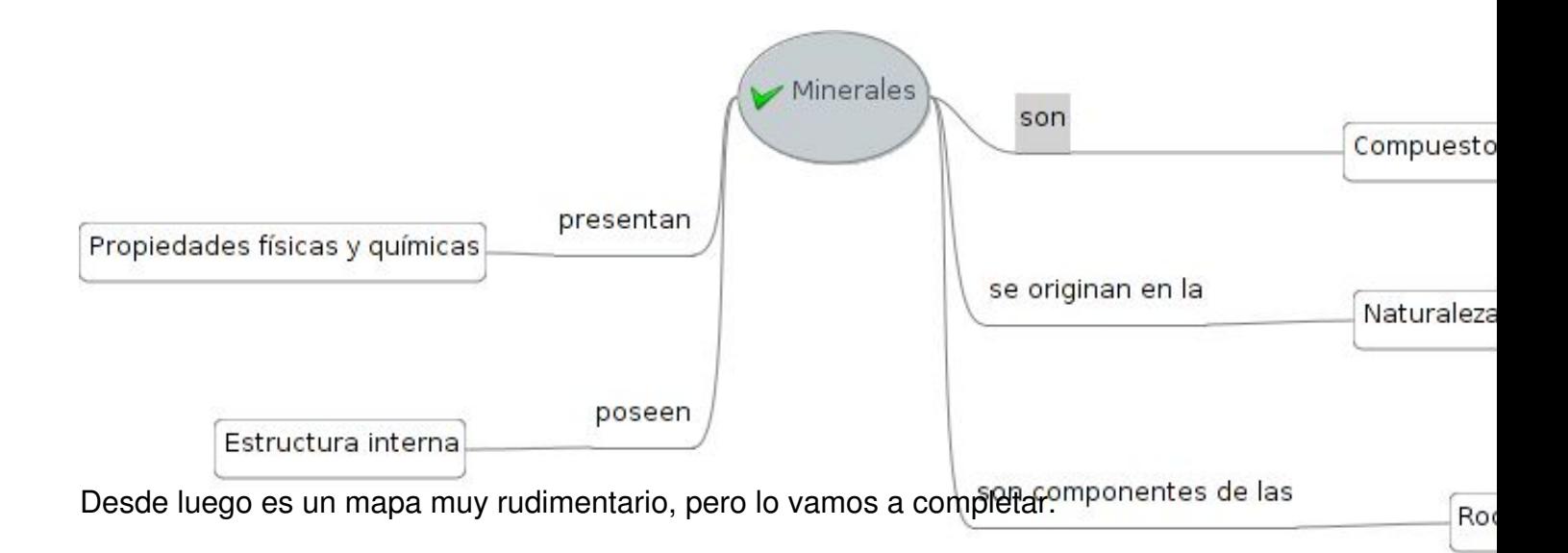

## **6 Formateo de los nodos**

En general el formato del mapa se puede establecer de forma predeterminada eligiendo en *For mato > Estilo físico*

, el que se quiera. Sobre él podemos ir ajustando otros aspectos.

Para formatear el texto nos situamos sobre el texto seleccionado y pulsamos el botón derecho

Escrit per Elvira Mifsud dijous, 9 de juliol de 2009 10:18

del ratón. Opción *Formato*.

Dentro de las opciones disponibles ampliamos la fuente del nodo raíz, le ponemos negrita. Cambiamos el color del borde de la rama 'son' y cambiamos el color de fondo del nodo.

Ponemos prioridad a los nodos añadiendo iconos numerados.

Las opciones disponibles son:

Escrit per Elvira Mifsud dijous, 9 de juliol de 2009 10:18

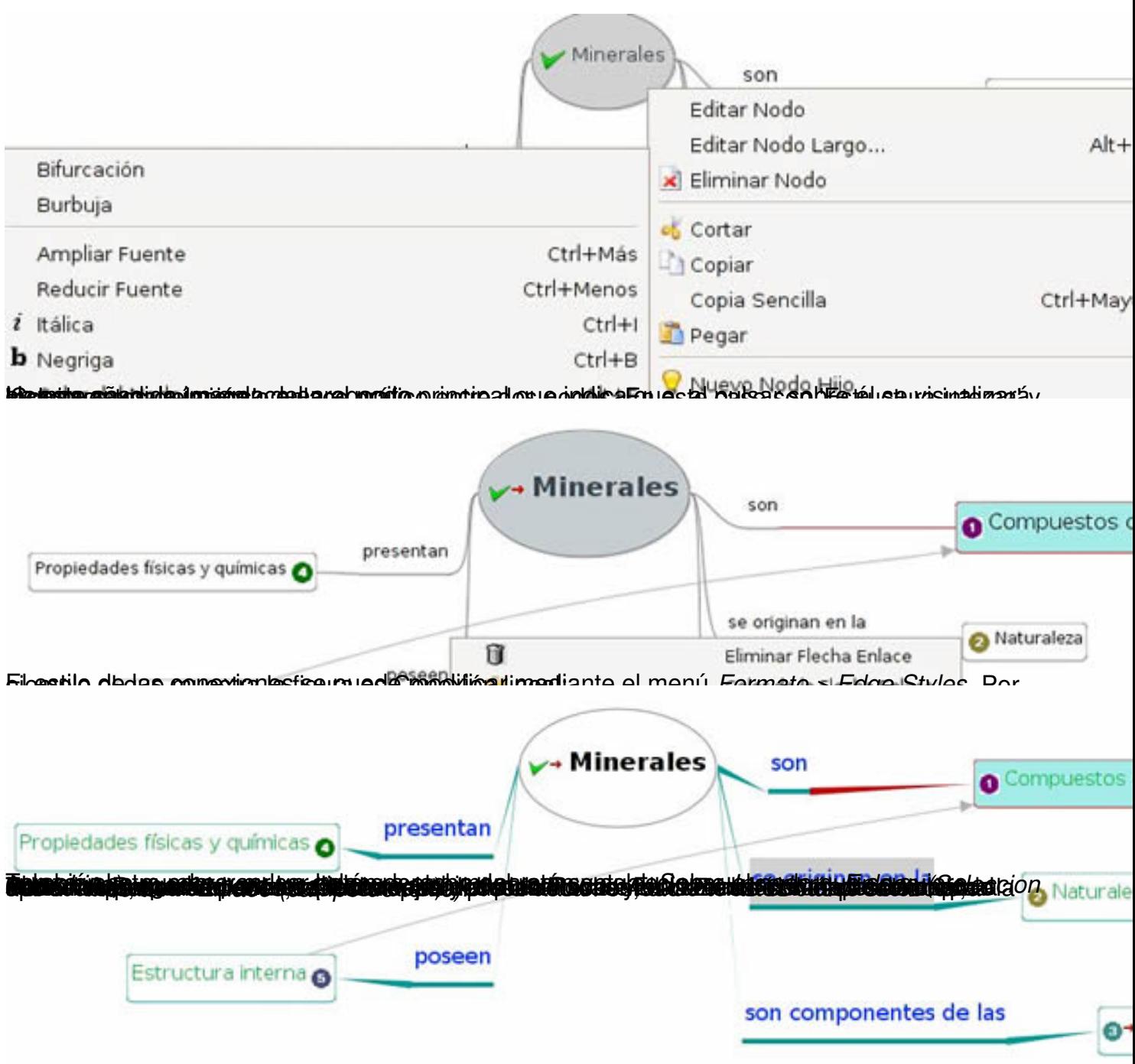

Escrit per Elvira Mifsud dijous, 9 de juliol de 2009 10:18

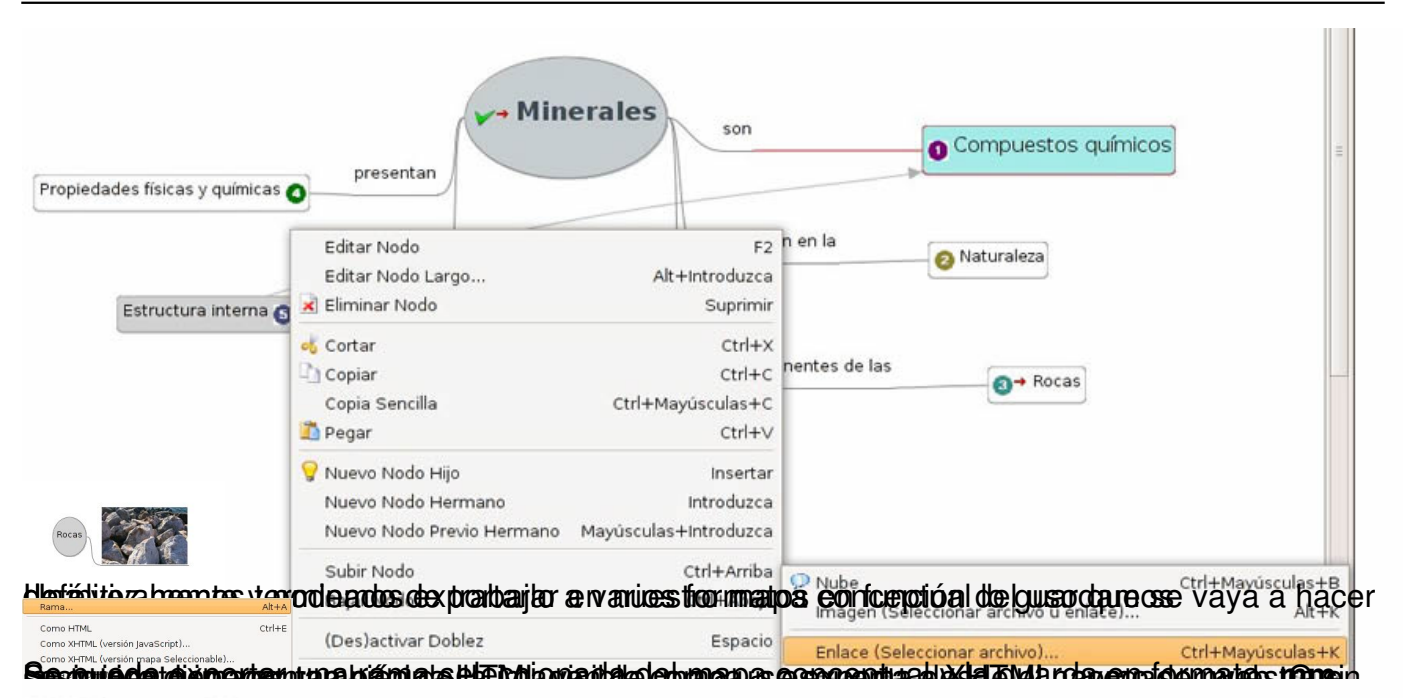

# **Minerales**

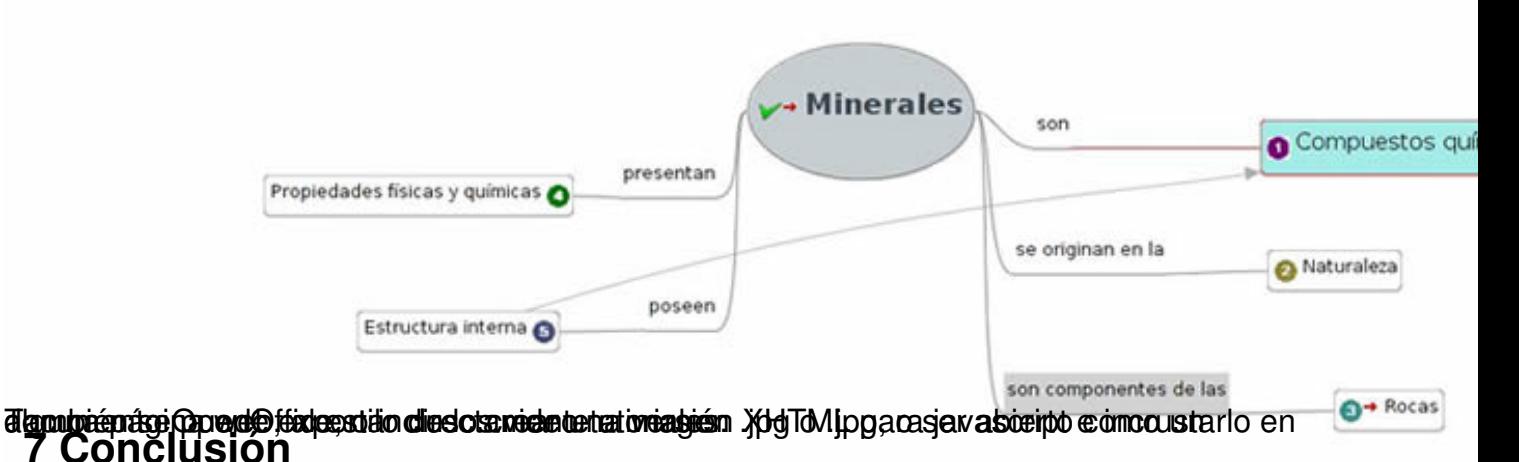

#### **□ VMinerales**

 $\Xi$  son

Se trata de un artículo muy sencillo sobre una herramienta también muy sencilla, pero no por ello, de poca importancia. La utilización de mapas conceptuales siempre ha sido una forma muy práctica y efectiva de estructurar el conocimiento. Antes se hacía con lápiz y papel y ahora podemos hacerlo muy cómodamente con esta aplicación que nos facilita la tarea. Y el resultado es espectacular en cuanto a la vistosidad y muy útil en lo que al proceso de aprendizaje del alumno se refiere.

O **OE**structura interna  $\boxdot$  son componentes de las □ ORocas

De hecho, cada vez mas los libros de texto de todos los niveles educativos y materias, contienen mapas conceptuales sobre las diferentes unidades temáticas. Se incluyen como esquemas que ayudan al alumno a tener una visión global de la materia en cuestión y como mecanismo de relación de todos los conceptos e ideas plasmados en la unidad. Y, en algunas

Escrit per Elvira Mifsud dijous, 9 de juliol de 2009 10:18

ocasiones, incluso, como ejercicio y/o actividad a desarrollar por el alumno.